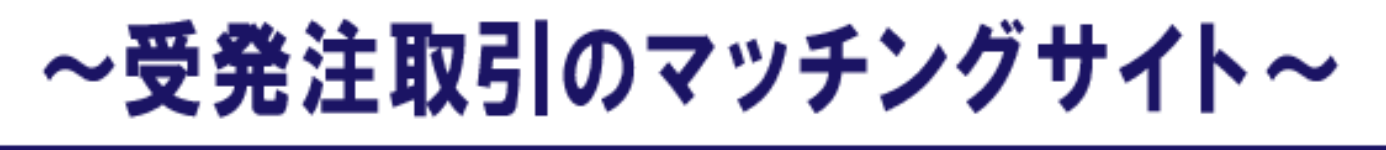

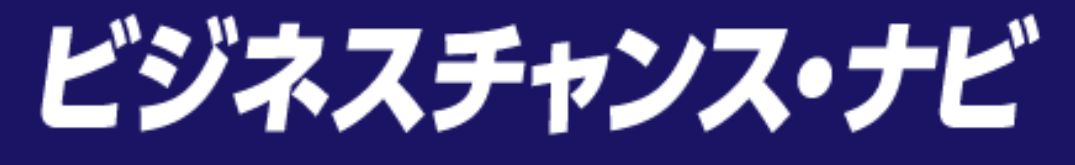

# 「民間発注案件を登録する」 案件登録簡易マニュアル

≪受発注利用企業向け≫

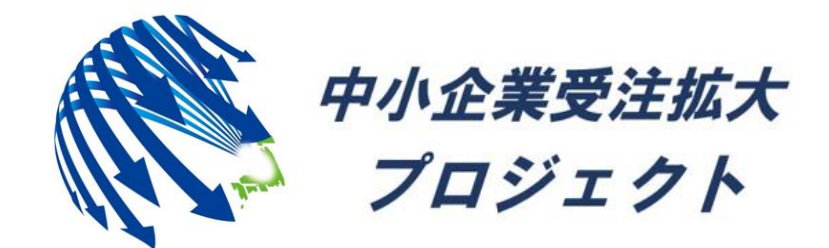

中小企業受注拡大プロジェクト推進協議会事務局

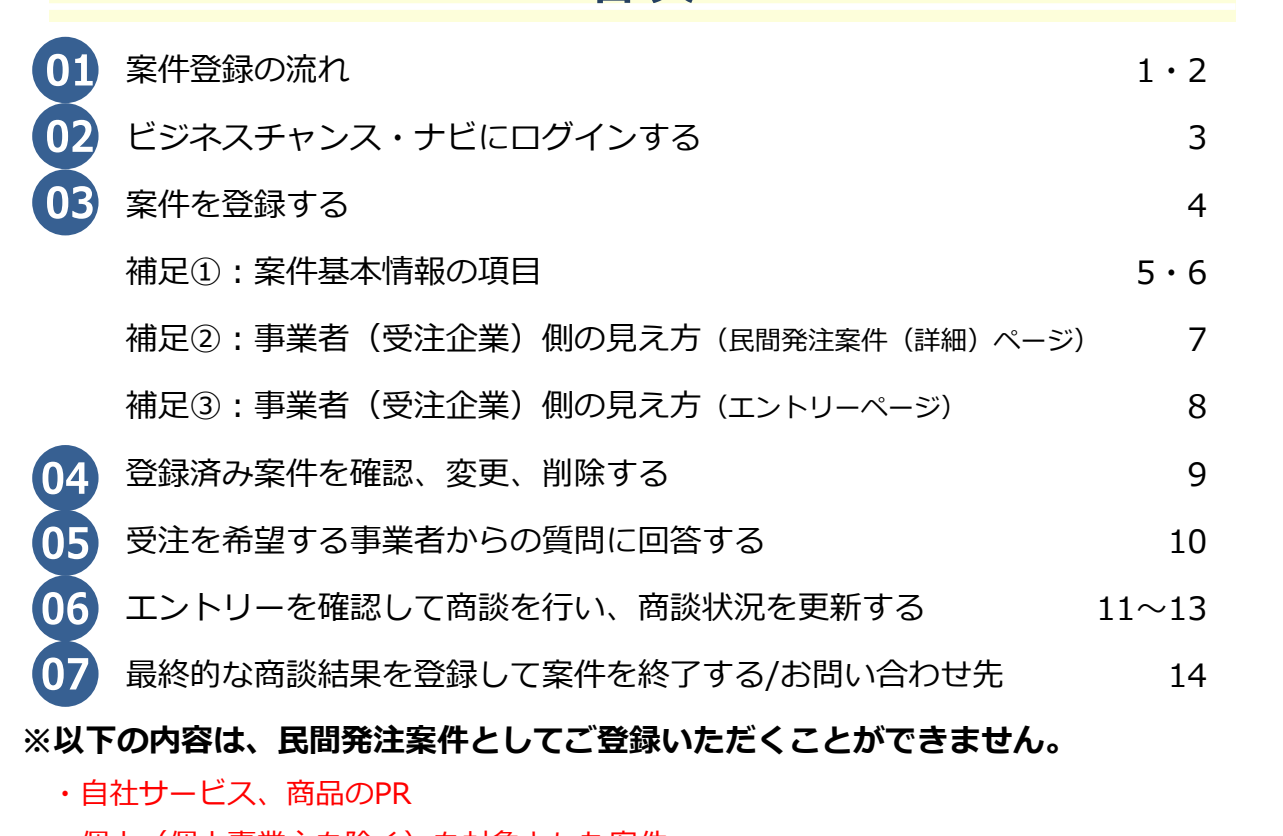

目次

- ・個人(個人事業主を除く)を対象とした案件
- ・買い取りを生業としている事業者による買い取り案件(中古家電の買い取り等)
- ・社員、派遣、アルバイト等の求人募集(工数請負を含む)及び
- これらの求人募集を目的とした企業の募集
- ・マルチ商法的な案件
- ・公序良俗及び法令に違反する依頼や内容
- ・受注側(エントリー企業)に対して、対価の支払いが発生しない案件 (固定報酬の発生しない、完全成功報酬の販売代行等)
- ・その他、ビジネスチャンス・ナビ運営事務局が不適切と判断したもの

### **※受注側に初期費用等が発生する場合は、必ず明記してください。**

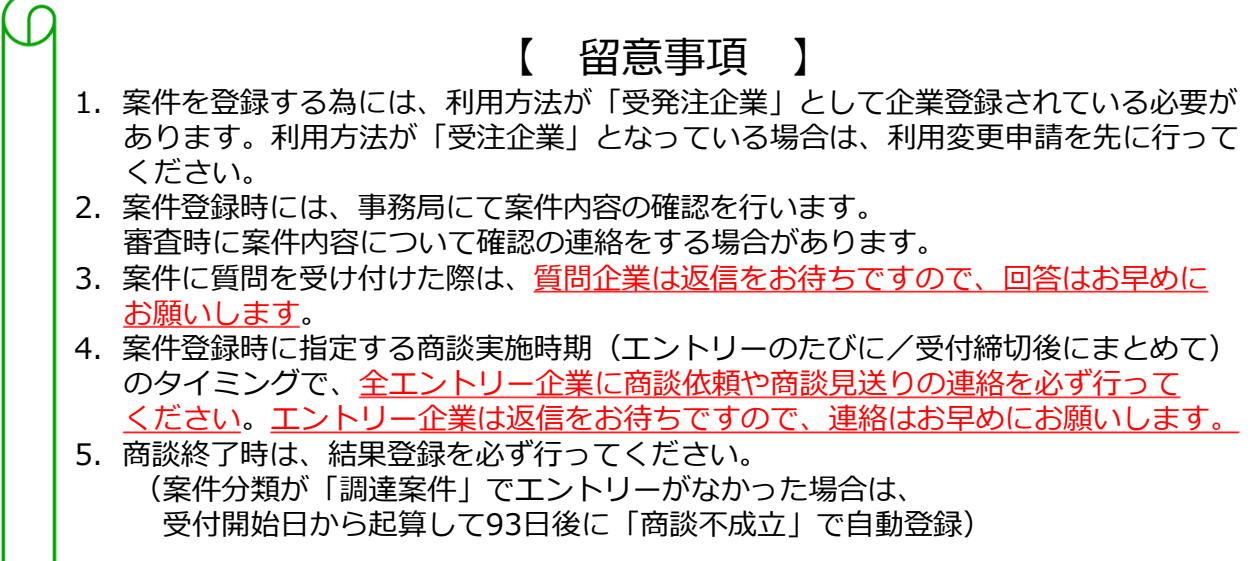

01 案件登録の流れ

発注企業が案件を登録し、受注を希望する事業者からのエントリーを受付けます。商談実施時期 (エントリーのたびに/受付締切後にまとめて)のタイミングで、商談を行う場合は商談依頼を 連絡して商談を行い、商談状況を更新います。、最後に商談結果を登録いただきます。全ての事業 者がエントリーに参加することができます。

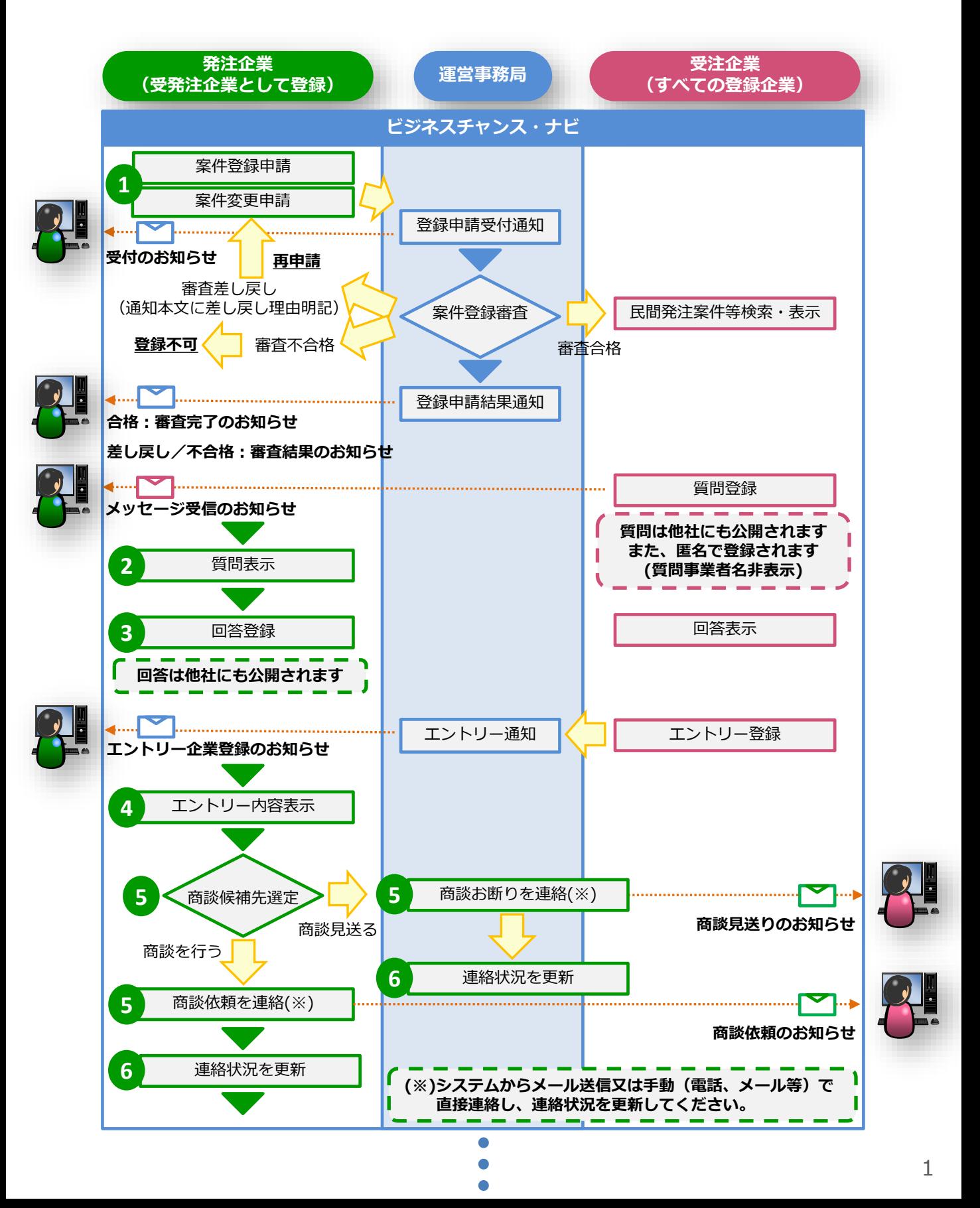

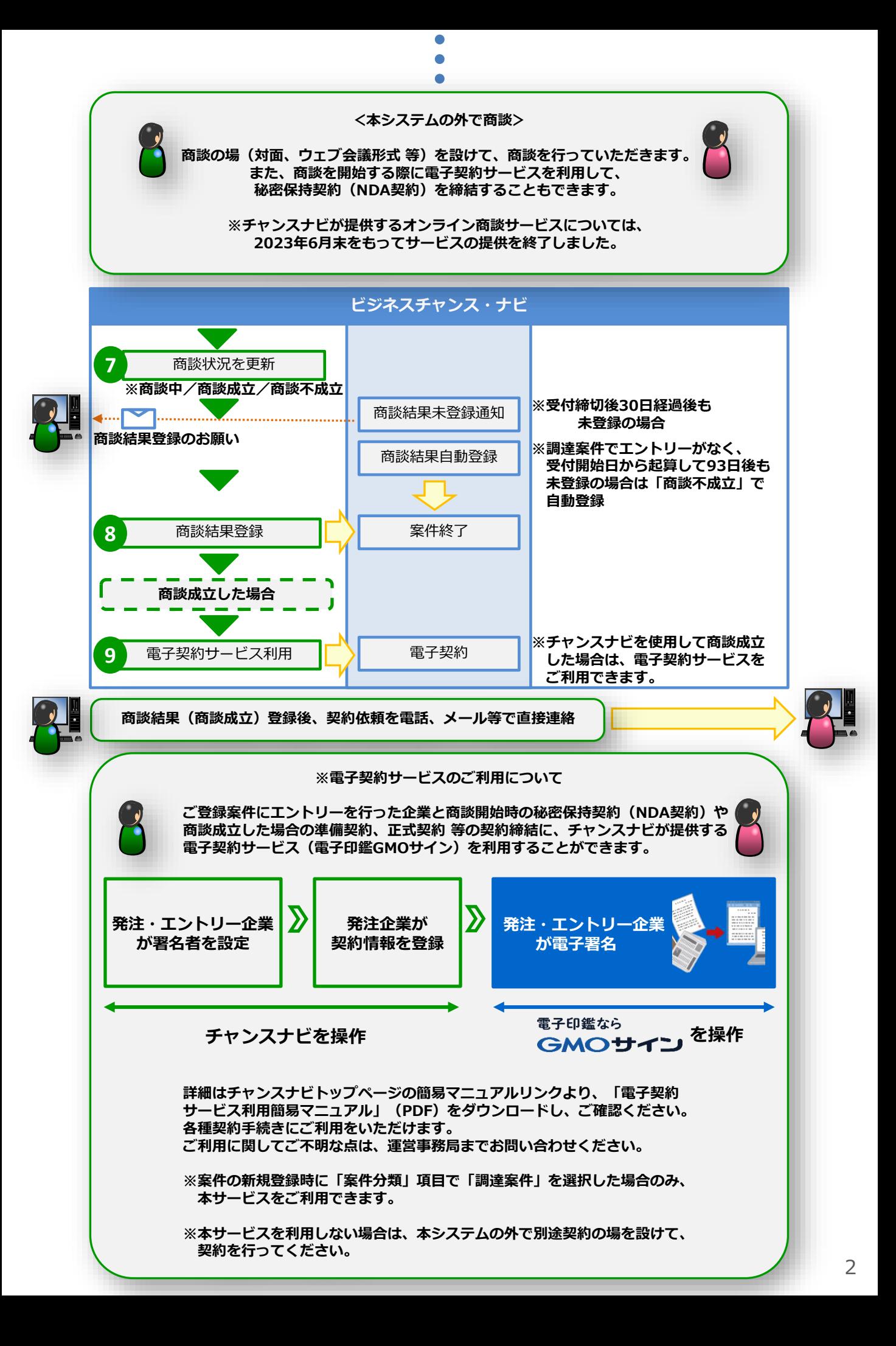

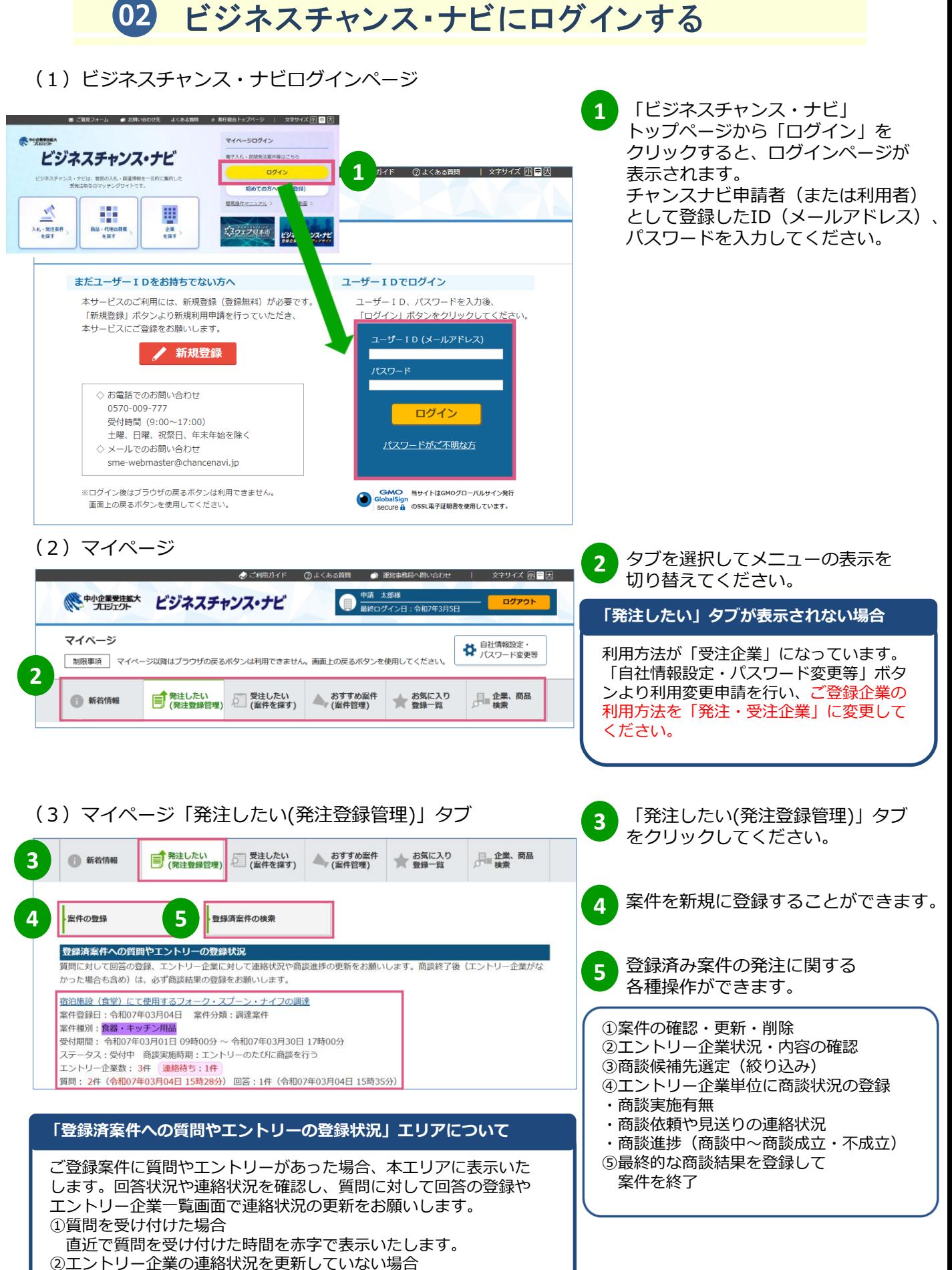

「連絡待ち」の企業がある旨をアイコンで表示いたします。

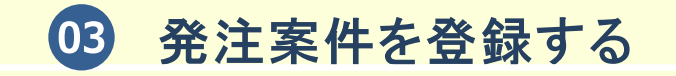

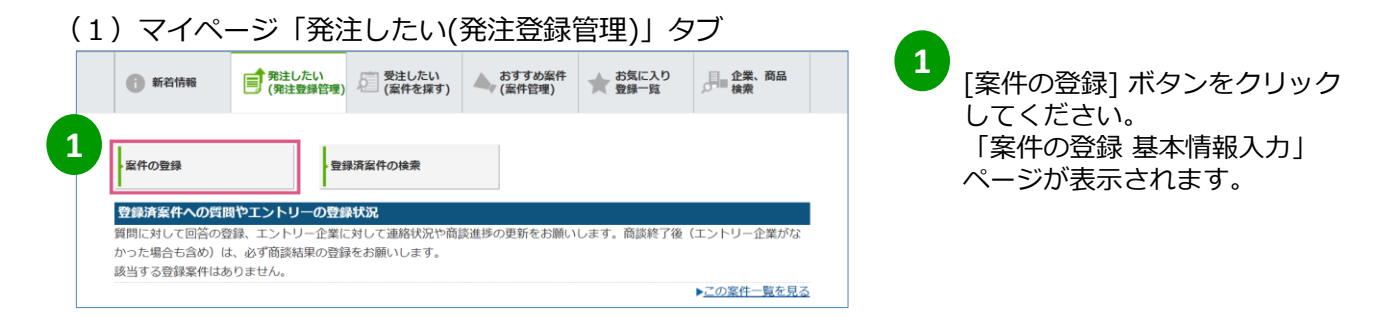

### (2)案件の登録 基本情報入力ページの一部

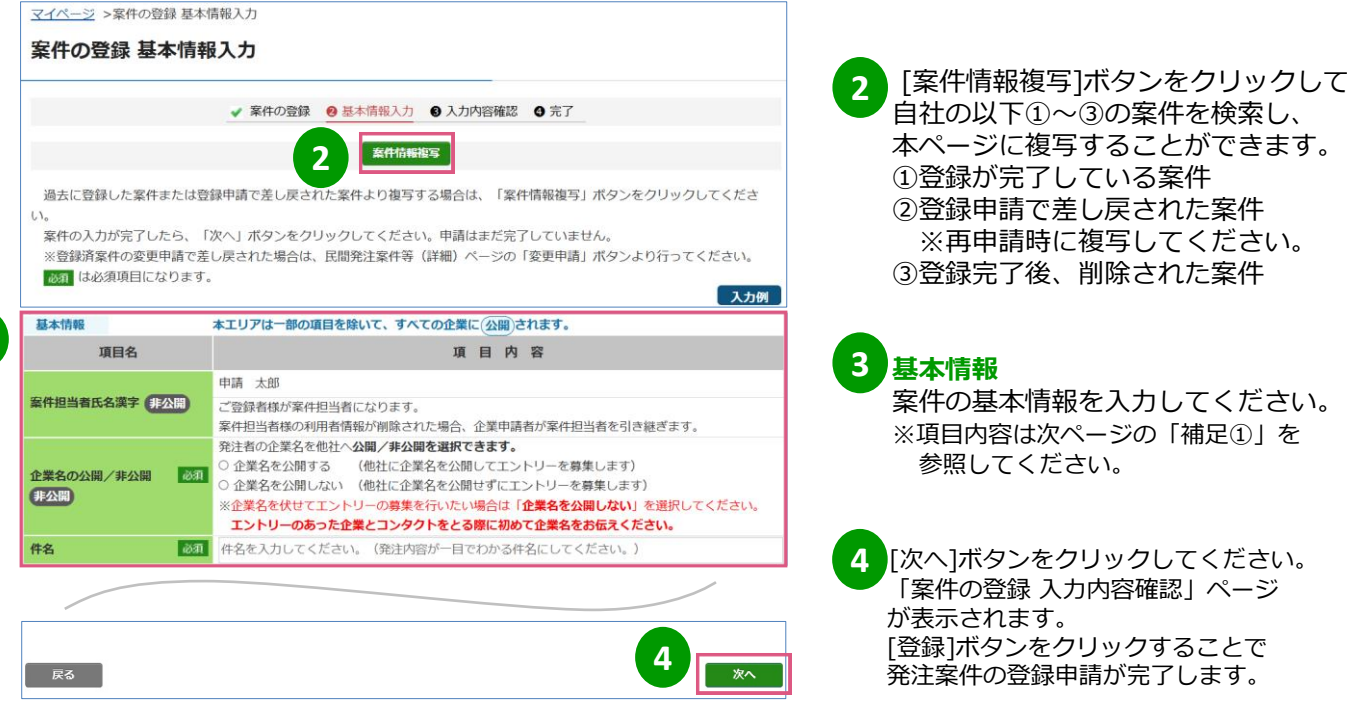

### **案件登録申請後の流れ**

**3**

- (1)案件担当者とチャンスナビ申請者宛に「発注案件登録 受付のお知らせ」メールが送信されます。
- (2)運営事務局で案件登録審査を行います。即日~10営業日以内に審査を行った後、案件担当者と チャンスナビ申請者宛に審査結果メールが送信されます。(合格:「発注案件登録 審査完了の お知らせ」、差し戻し/不合格:「発注案件登録 審査結果のお知らせ」)
- (3)合格した案件はチャンスナビ上に掲載されます。差し戻された案件は本ページより複写し、審査 結果メール本文の差し戻し理由を参考に再申請してください。不合格だった案件は掲載されません。

### 補足1:案件基本情報の項目

案件の基本情報は、一部の項目を除き、全ての事業者に公開される情報です。

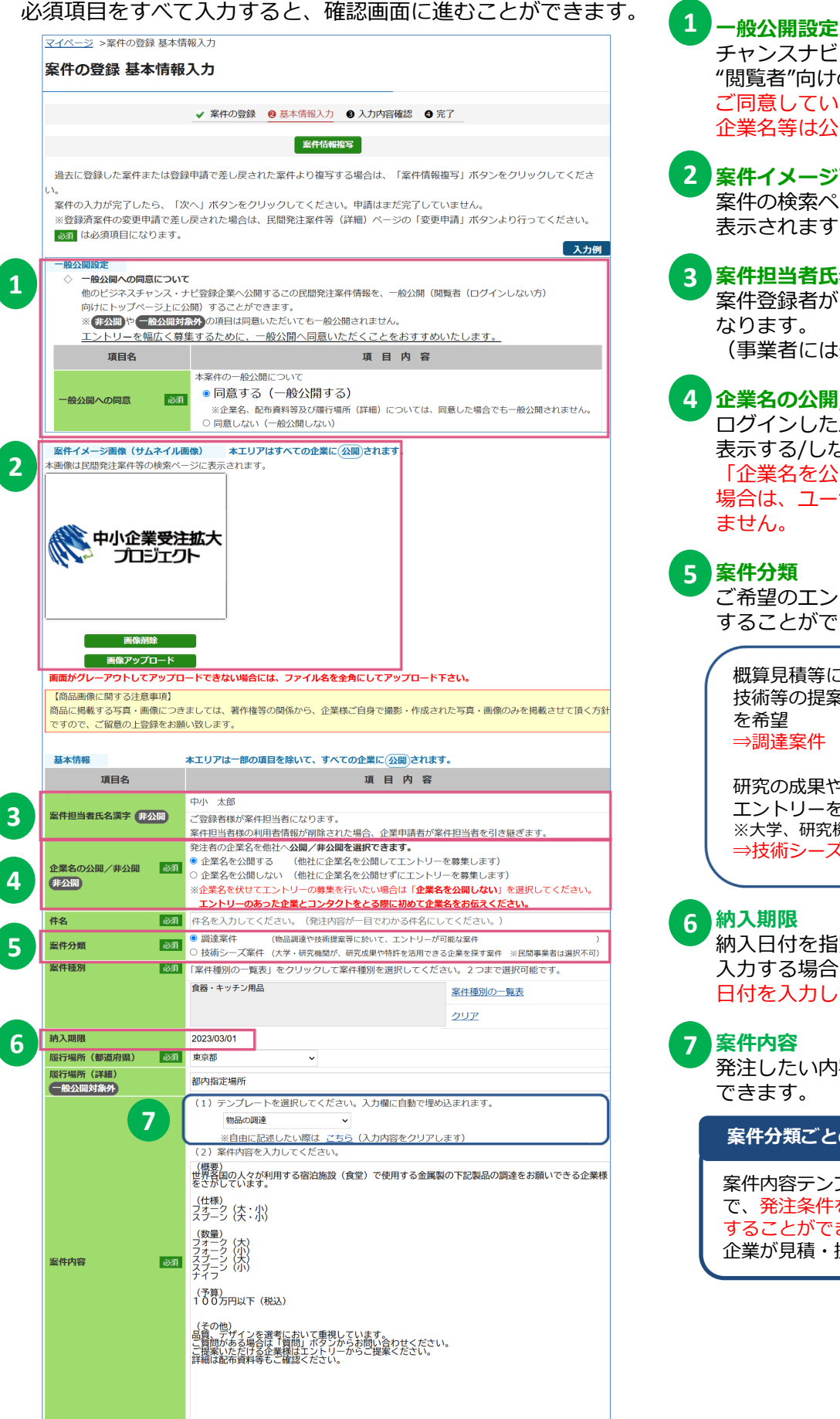

チャンスナビにログインしない "閲覧者"向けの公開選択ができます。 ご同意していただいても一般公開では、 企業名等は公開されません。 **案件イメージ画像(サムネイル画像) 2** 案件の検索ページと詳細ページに 表示されます。 **案件担当者氏名漢字** 案件登録者がこの案件の担当者に なります。 (事業者には公開されません。) **企業名の公開/非公開** ログインしたユーザーにも企業名を 表示する/しない選択ができます。 「企業名を公開しない」を選択した 場合は、ユーザーに企業名が表示され ません。 **案件分類** ご希望のエントリーによって選択 することができます。 **納入期限** 納入日付を指定することができます。 入力する場合は受付締切日より後の 日付を入力してください。 **案件内容** 発注したい内容を入力することが できます。 **1 3 4 5** 概算見積等によるエントリーや 技術等の提案によるエントリー を希望 ⇒調達案件 研究の成果や特許を活用できる エントリーを希望 ※大学、研究機関が選択します ⇒技術シーズ案件 案件内容テンプレートを利用すること で、発注条件を具体的かつ簡潔に記載 することができます。エントリーする 企業が見積・提案しやすくなります。 **案件分類ごとのテンプレートについて 7 6**

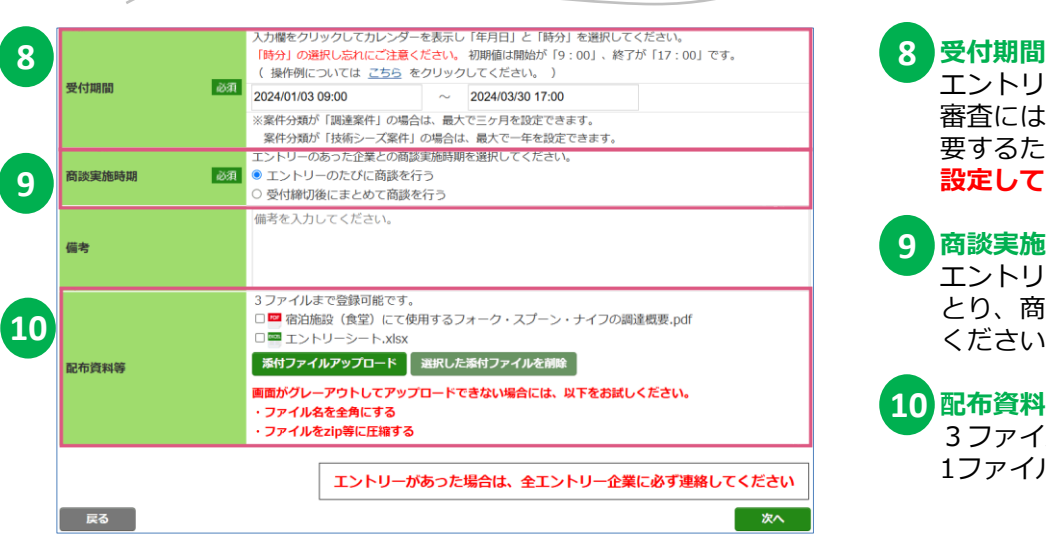

### 8 受付期間

エントリーを受け付ける期間です。 審査には最大10営業日程度の時間を 要するため、**受付期間は余裕をもって 設定してください**。

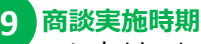

エントリーした企業とコンタクトを とり、商談を開始する時期を設定して ください。

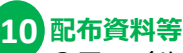

3ファイルまで登録できます。 1ファイルのサイズの上限は5MBです。

### **民間発注案件新規登録時のポイント**

#### **案件分類について**

案件の分類は2種類あります。事業者は分類ごとのボタンから案件を探すため、発注する内容に 当てはまる案件分類を選択してください。

商品や工事等を予算内で受注してくれる企業にエントリーしてもらいたい・・・調達案件 ※「調達案件」は、希望している技術を持った企業にエントリーしてもらいたい場合も選択可能です。 研究の成果や特許などを生かしてくれる企業にエントリーしてもらいたい・・・技術シーズ案件 ※「技術シーズ案件」は、大学や研究機関が選択する分類です。

### **件名について**

案件の概要をつかめる件名をつけることで、事業者がエントリーしやすくなります。

例:調達案件・・・●●の調達

▲▲の技術を持った企業を探しています など

技術シーズ案件・・・■■技術を活用いただける企業の募集 など

#### **受付期間について**

(1)案件分類が「調達案件」の場合

①受付開始日より起算して最大93日間の範囲で設定できます。

②登録後に上記①の範囲内で、受付期間の変更(期間の延長や短縮)が可能です。 受付期間の変更は、民間発注案件(詳細)ページの「受付期間変更」ボタンより行ってください。 但し、商談結果登録後は、受付期間を変更することができません。

(2)案件分類が「技術シーズ案件」の場合

①新規登録日より起算して最大365日間の範囲で設定できます。

②登録後は変更日より起算して最大365日間の範囲内で、受付期間の変更(期間の延長や短縮)が 可能です。

受付期間の変更は、民間発注案件(詳細)ページの「変更申請」ボタンより行ってください。 但し、エントリーがあった場合や受付締切後は、受付期間を変更することができません。

### **受付期間とエントリー企業との商談実施時期について**

商談実施時期(エントリーのたびに/受付締切後にまとめて)のタイミングで実施してください。 (1)エントリーのたびに商談を行う場合

エントリーがあった場合、その都度エントリー企業とコンタクトをとり商談を開始してください。 また、商談までいたらなかった場合はお断りの連絡を行ってください。

(2)受付締切後にまとめて商談を行う場合

受付期間終了後、エントリー企業とコンタクトをとり商談を開始してください。 ※受付期間中からコンタクトをとり商談を開始することも可能です。 また、商談までいたらなかった場合はお断りの連絡を行ってください。

### **受付期間と納入期限について**

納入期限を入力する場合は、受付締切日より後の日付を入力してください。

### 補足②:事業者(受注企業)側の見え方(民間発注案件(詳細)ページ)

### 民間発注案件(詳細)ページの事業者側の見え方です。 民間発注案件(詳細)ページには、案件の基本情報が表示されます。

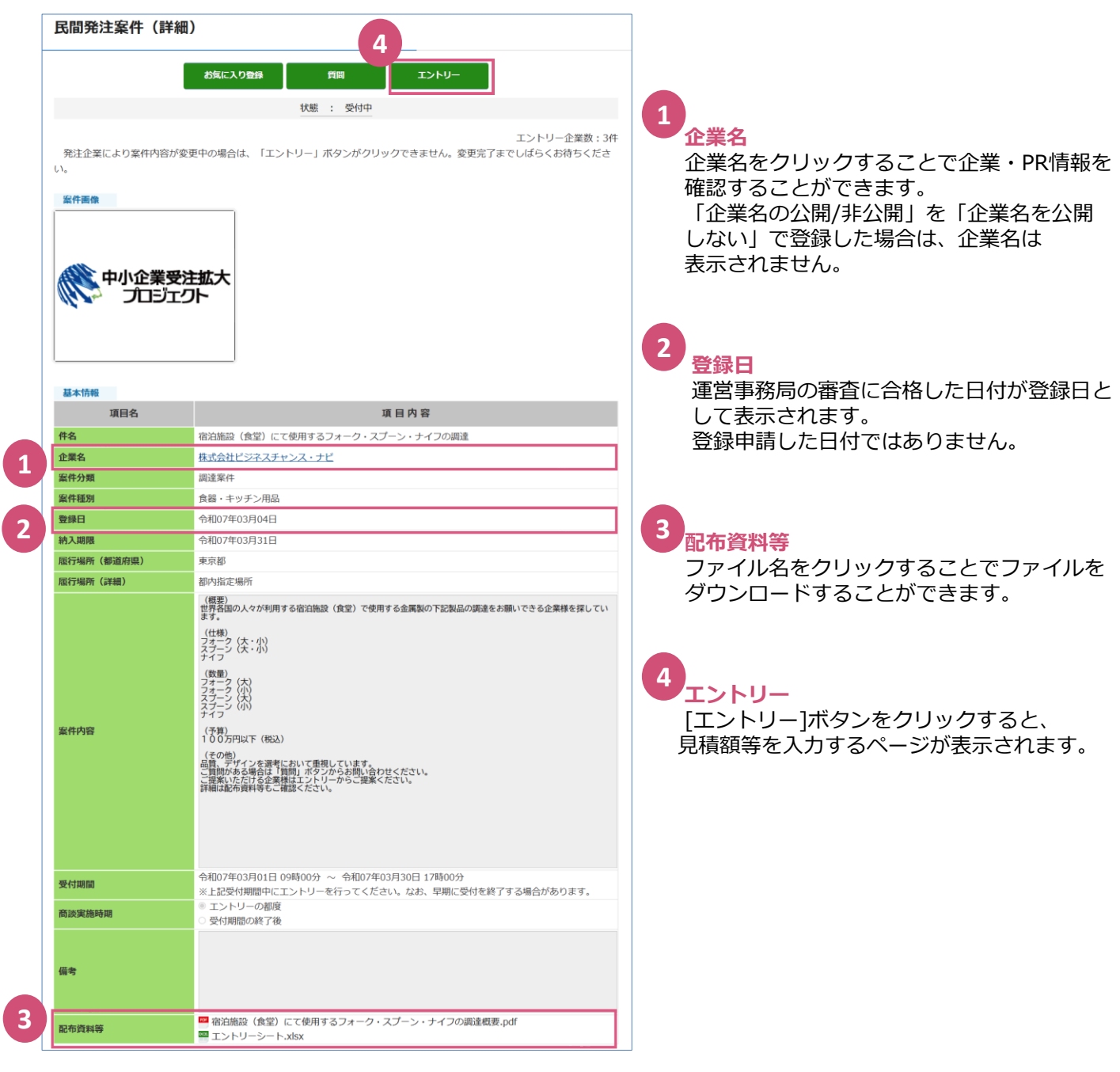

### 補足③:事業者(受注企業)側の見え方(エントリーページ)

事業者が案件にエントリーするページの見え方です。 エントリーページには、案件の発注者からの質問が表示されます。

**1**

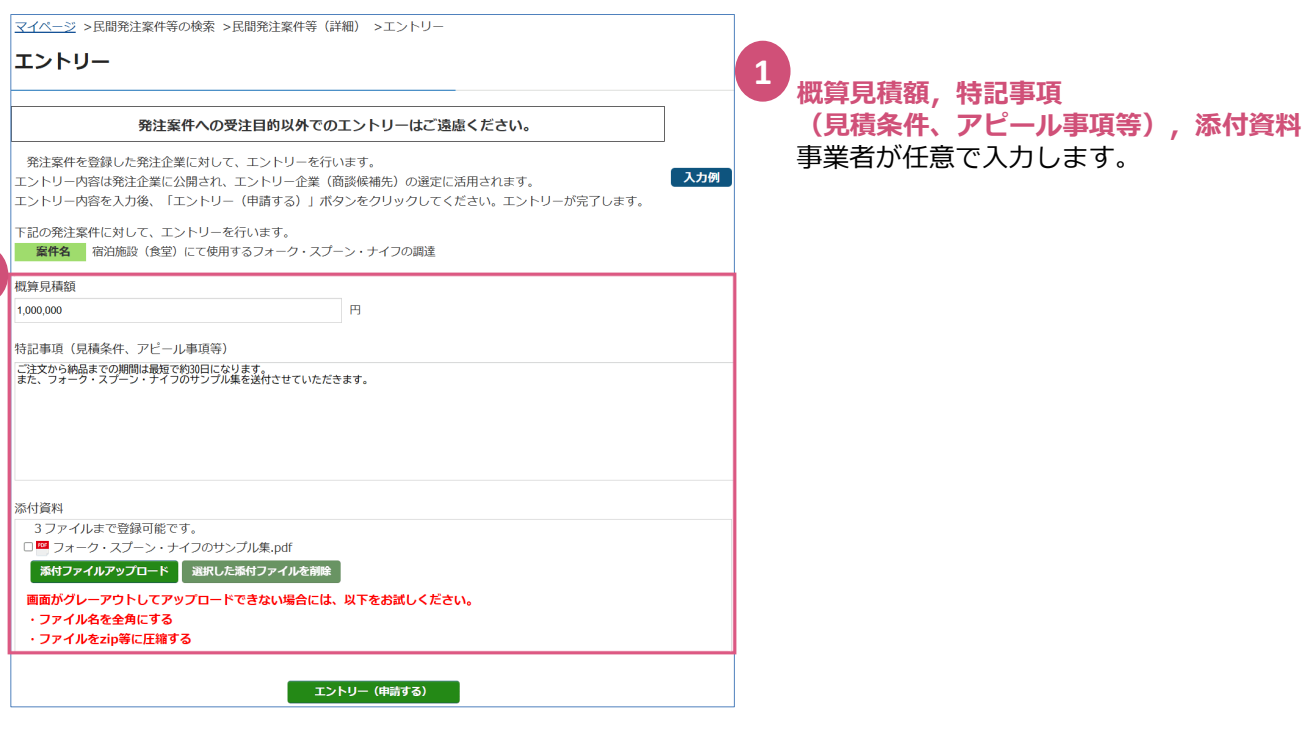

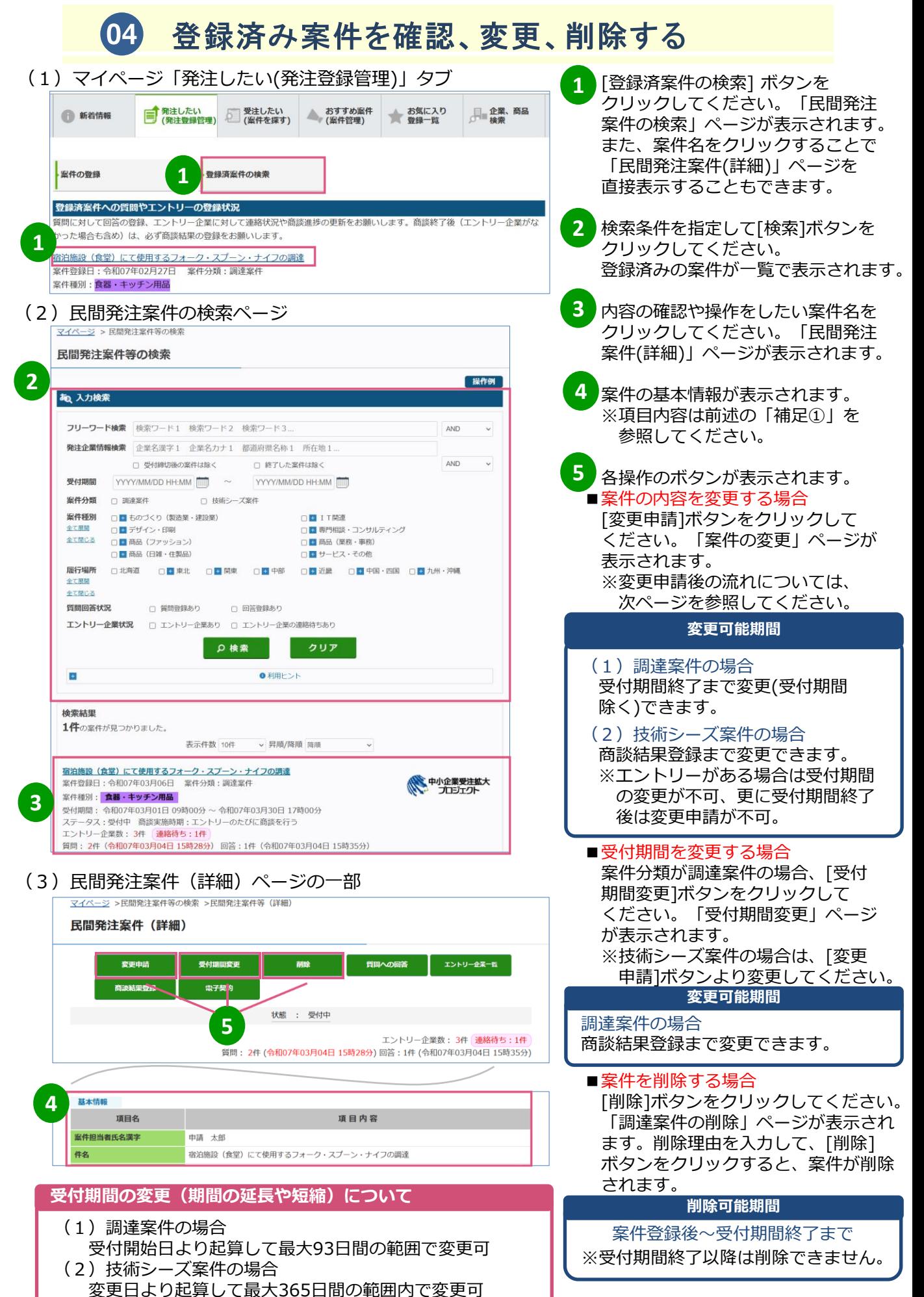

#### **案件変更申請後の流れ**

- (1)案件登録者とチャンスナビ申請者宛に「発注案件変更 受付のお知らせ」メールが送信されます。
- (2)運営事務局による案件変更審査を合格した案件はチャンスナビサイト上に変更内容が反映され ます。差し戻された案件は「調達案件の変更」ページより審査結果メール本文の差し戻し理由 を参考に再申請してください。不合格だった案件はサイト上より削除されます。 また、案件登録者とチャンスナビ申請者宛に審査結果メールが送信されます。(合格:「発注 案件変更 審査完了のお知らせ」、差し戻し/不合格:「発注案件変更 審査結果のお知らせ」) (3)審査不合格や発注案件を削除した場合、エントリー中の企業のエントリー担当者と
	- チャンスナビ申請者宛に「発注案件削除のお知らせ」メールが送信されます。

### 05 受注を希望する事業者からの質問に回答する

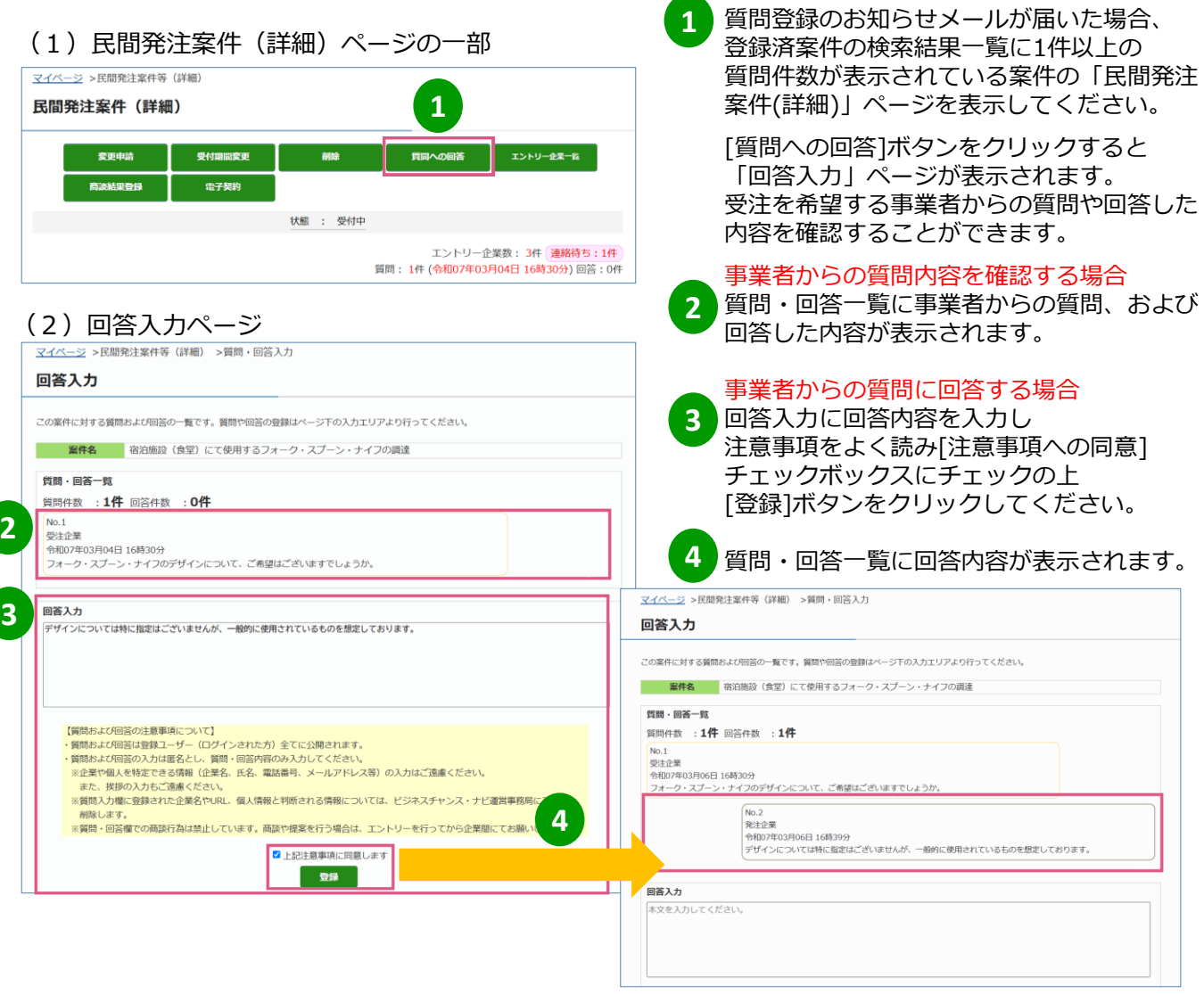

#### **質問および回答の注意事項について**

- ・質問および回答は登録ユーザー(ログインされた方)全てに公開されます。 ・質問および回答の入力は匿名とし、質問・回答内容のみ入力してください。 ※企業や個人を特定できる情報(企業名、氏名、電話番号、メールアドレス等)の入力は ご遠慮ください。また、挨拶の入力もご遠慮ください。 ※質問入力欄に登録された企業名やURL、個人情報と判断される情報については、 運営事務局にて削除します。 ※質問・回答欄での商談行為は禁止しています。商談や提案を行う場合は、エントリーを 行ってから企業間でお願いします。 ・事業者から質問があった場合、案件登録者とチャンスナビ申請者宛に
	- 「質問登録のお知らせ」メールが送信されます。

### 06 エントリーを確認して商談を行い、商談状況を更新する

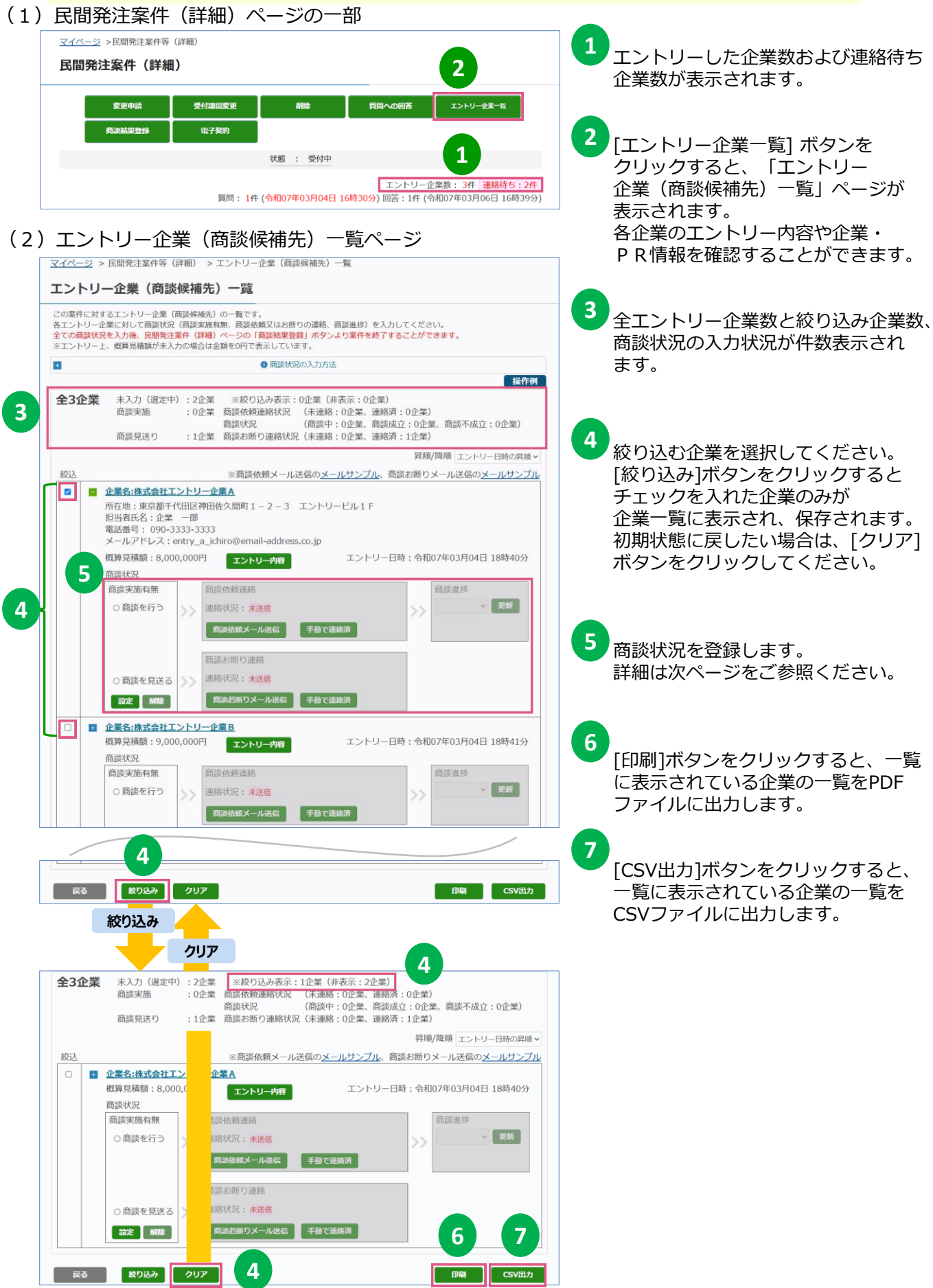

### (3)商談を行う場合の登録方法

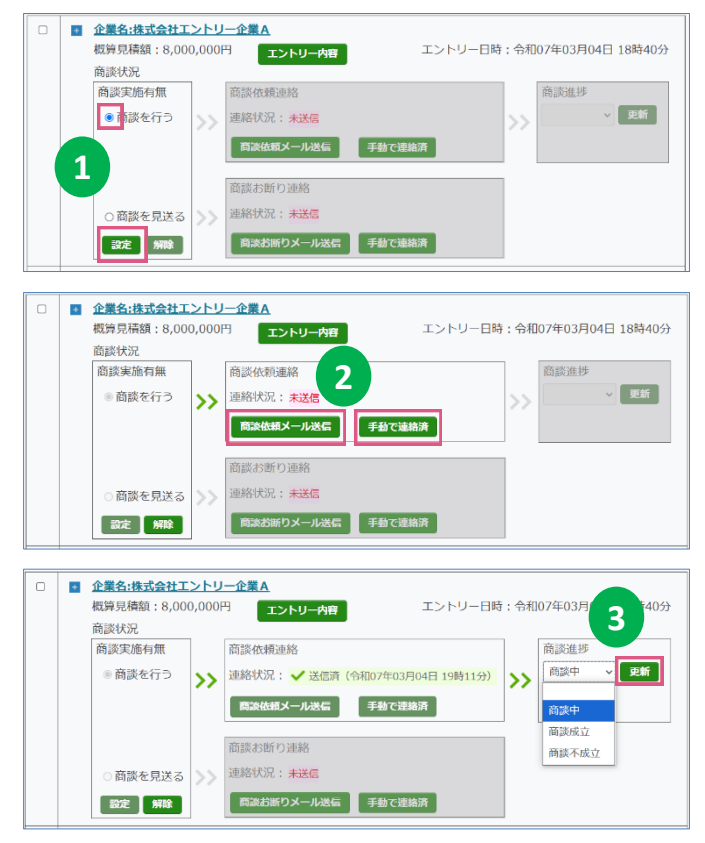

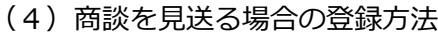

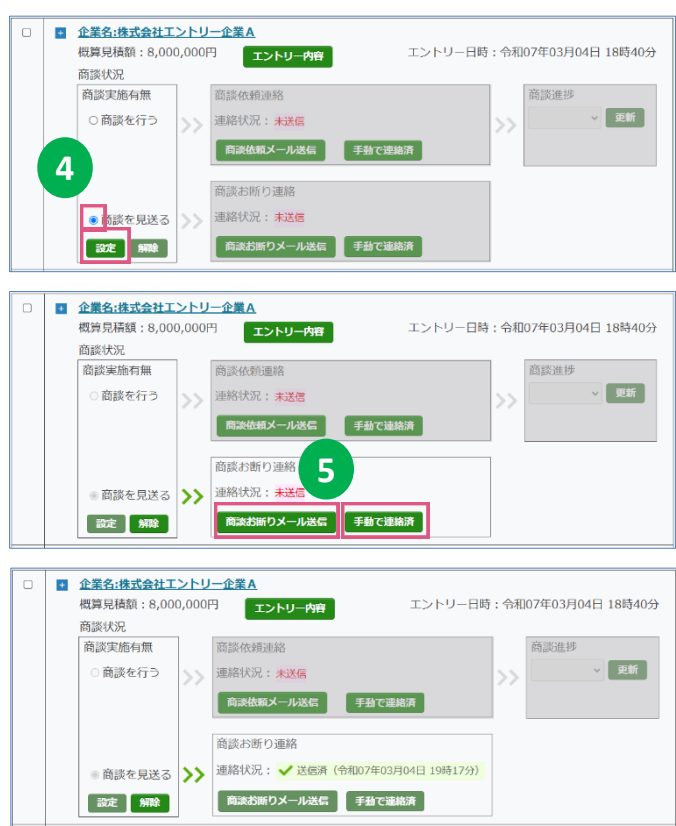

商談を行う企業の「商談実施有無」で [商談を行う]を選択して[設定]ボタン をクリックしてください。 **1**

- 「商談依頼連絡」で[商談依頼メール 送信]ボタン又は直接連絡済の場合は [手動で連絡済]ボタンをクリックして ください。 **2**
	- ※ [商談依頼メール送信]ボタンを クリックした場合、エントリー 担当者宛に本システムから自動で 商談依頼メールを送信します。 送信のやり直しや取り消しは できませんのでご注意ください。
- 「商談進捗」から「商談中」、「商談 成立」、「商談不成立」のいずれかを 選択し、[更新]ボタンをクリックして ください。 ※商談中~商談後は商談状況に応じて 随時更新してください。 **3**

- 商談を見送る企業の「商談実施有無」 で[商談を見送る]を選択して[設定] ボタンをクリックしてください。 **4**
- 「商談お断り連絡」の[商談お断り メール送信]ボタン又は直接連絡済の 場合は[手動で連絡済]ボタンを クリックしてください。 ※[商談お断りメール送信]ボタンを クリックした場合、エントリー 担当者宛に本システムから自動で 商談を見送る旨のメールを送信 します。送信のやり直しや取り消し はできませんのでご注意ください。 **5**

### (5)「商談状況」エリアの登録をやり直す場合

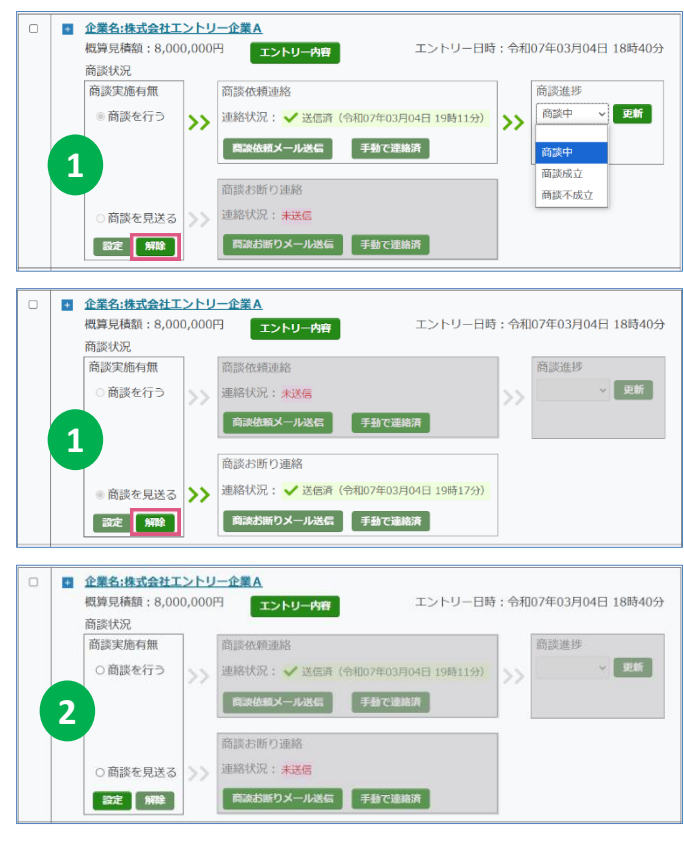

対象企業の「商談実施有無」の [解除]ボタンをクリックしてください。 未登録状態に戻り、 登録をやり直すことができます。 **1 2**

※「商談依頼メール送信」ボタン、 「商談お断りメール送信」ボタンより システムから自動でメールを送信済の 場合、「連絡状況」は元に戻すことは

できません。

#### **商談候補先選定と商談について**

- (1)案件登録時に指定した商談実施時期(エントリーのたびに/受付締切後にまとめて)のタイミングで、 登録案件にエントリーを行った企業宛に商談依頼の連絡(※)を行い、その後は直接やり取りを行って ご調整の上、本システム外で商談を行ってください。 商談まで至らない場合は、商談を見送らせていただく旨の連絡(※)を必ず行ってください。 なお、商談実施時期が「受付締切後にまとめて」であっても、受付期間中から商談依頼や商談見送りの 連絡や商談を行っていただくことも可能です。 ※全エントリー企業に商談依頼や商談見送りの連絡を必ず行ってください。エントリー企業は返信を <u>お待ちですので、連絡はお早めにお願いします。</u>
- (※)エントリー内容に記載されたエントリー担当者の連絡先(電話番号、メールアドレス)に直接連絡 することもできますが、本システムより商談依頼や商談見送りのメールを自動送信することも可能です。
- (2)エントリー企業との商談は、ご調整の上、本システムの外で商談の場(対面、ウェブ会議形式 等)を 設けて、行ってください。

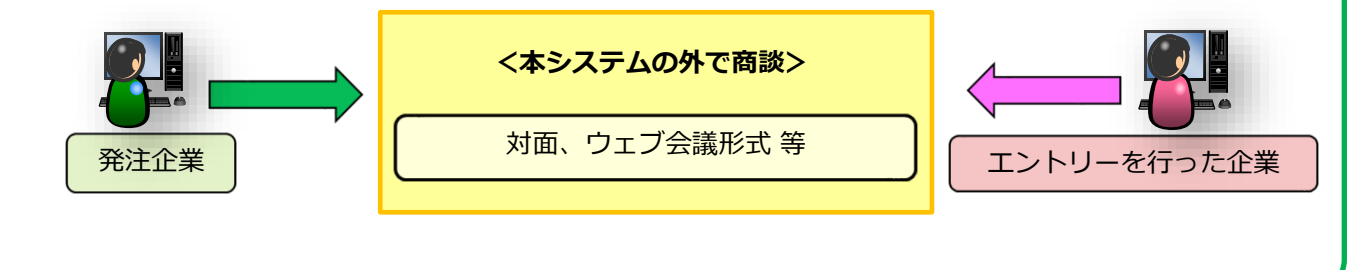

## **の 最終的な商談結果を登録して案件を終了する**<br>(1)民間発注案件(詳細)ページの一部

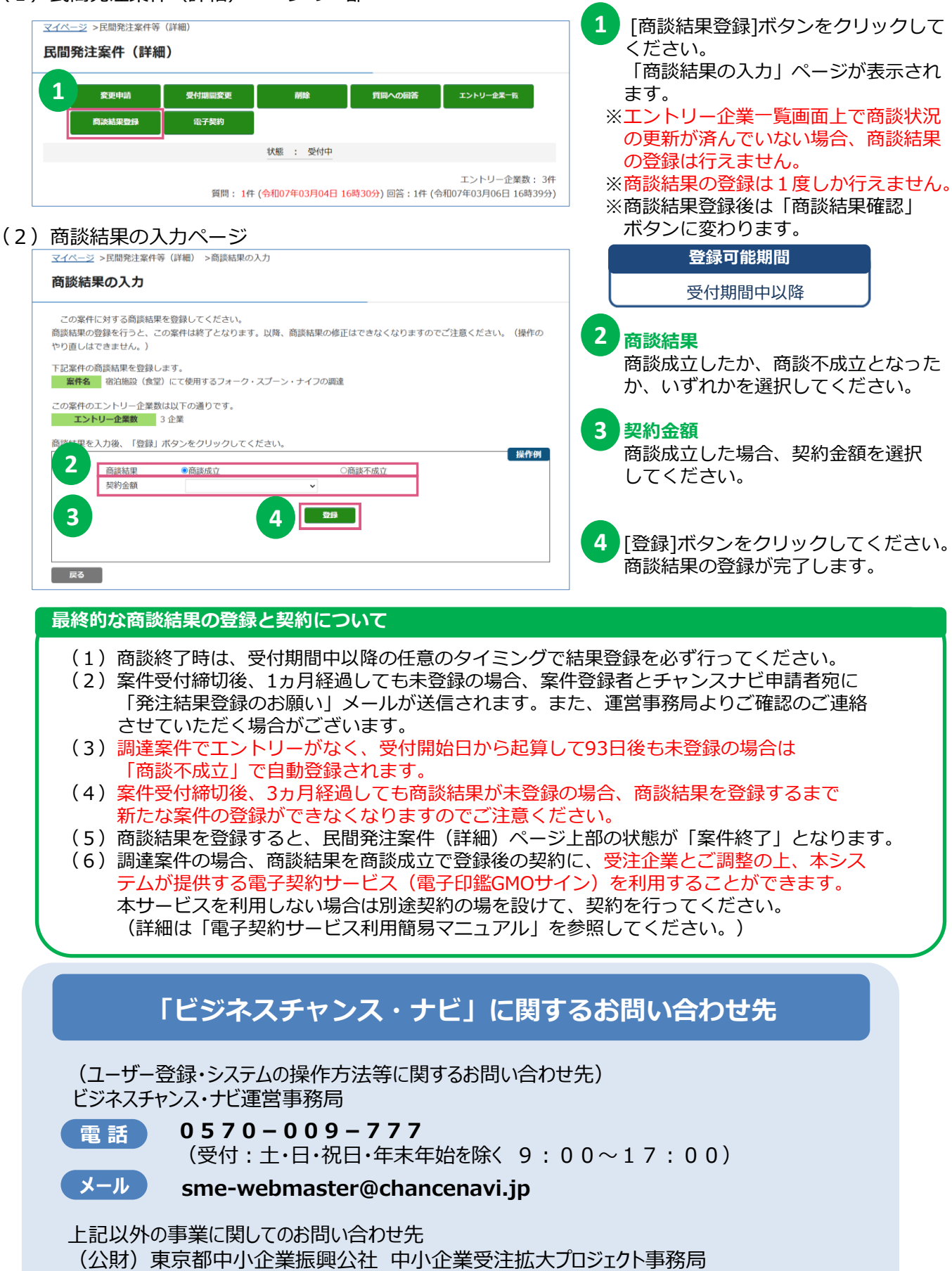

**電 話 03-5822-7239**